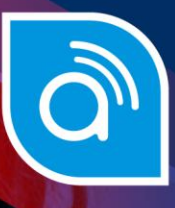

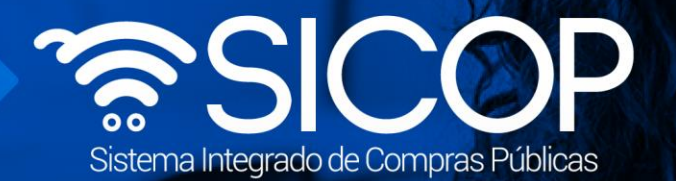

Código: M-PS-019-03-

# **Manual de cobro de certificación literal con tarjera de crédito/debito**

Manual de Cobro de Certificación Literal con Tarjeta

2014 Versión: 1940 Versión: 1940

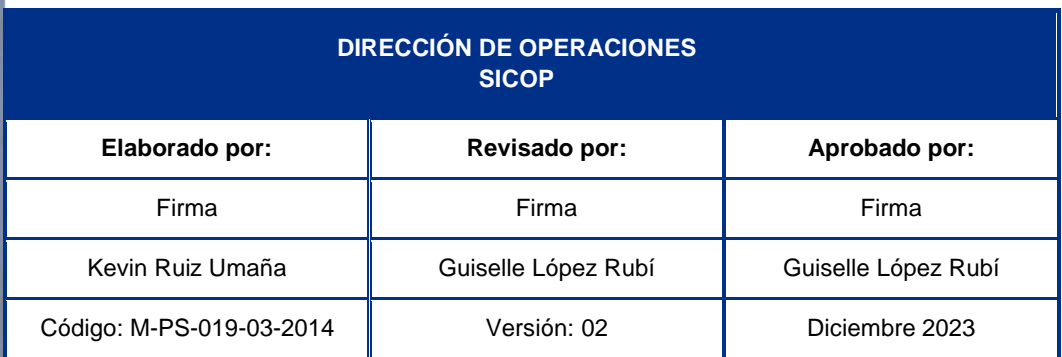

**SOF** 

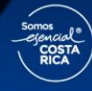

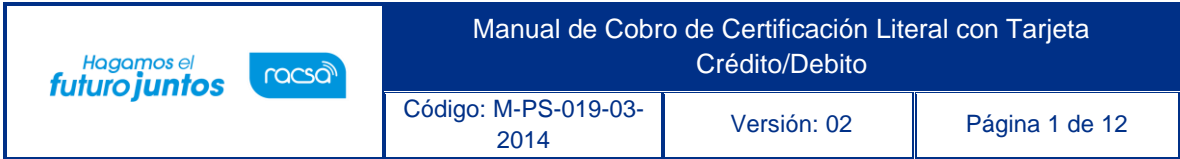

### **Contenido**

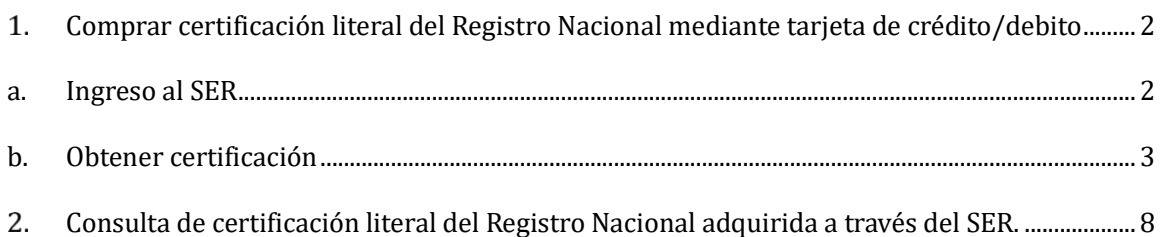

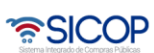

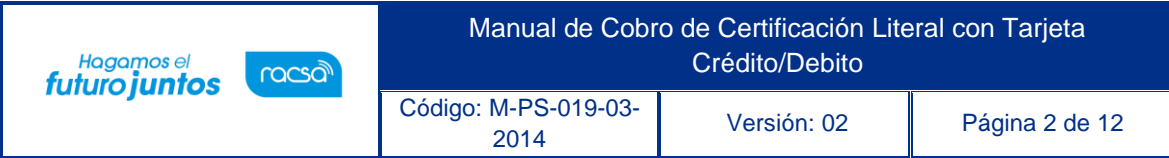

# <span id="page-2-0"></span>**Comprar certificación literal del Registro Nacional mediante tarjeta de crédito/debito**

Este manual explica el procedimiento para que una empresa jurídica compre u obtenga una certificación literal en el Registro Nacional de la Propiedad, ya sea cuando se está registrando como proveedor o en caso de solicitud de alguna Institución a la que ha ofertado.Para ello se deben seguir el siguiente procedimiento:

Consideraciones importantes:

- El usuario debe tener como mínimo la versión de Google Chrome 70 o superior.
- El usuario debe tener el certificado de firma digital vigente, es decir el lector y su firma digital.

#### <span id="page-2-1"></span>**a. Ingreso al SER**

• Para poder ingresar al sistema S.E.R se debe ingresar por medio de la página principal de SICOP [\(www.sicop.go.cr\)](http://www.sicop.go.cr/), una vez en esta pantalla principal, oprimir sobre la opción "Enlace al S.E.R" (https://vpj.sicop.go.cr/index.jsp).

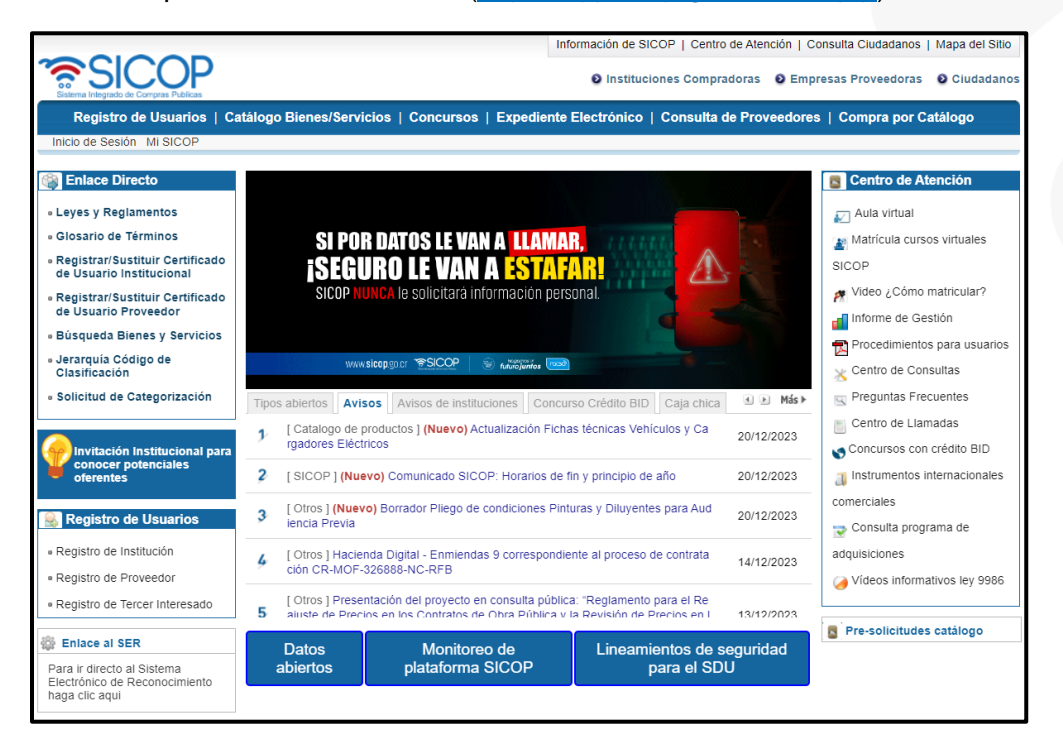

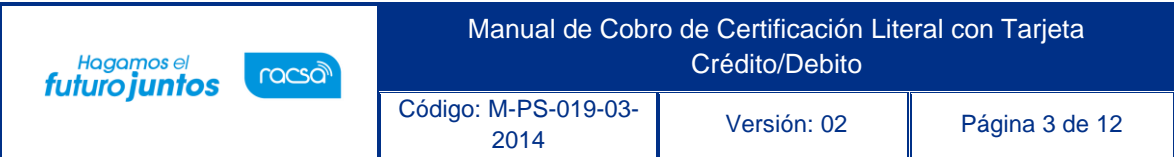

• El sistema despliega la página principal del sistema SER, en la cual a la izquierda se observan diferentes opciones de menú. En la parte superior derecha, la pantalla tiene tres botones que al presionarlos:

**Página principa**l: El sistema a permite regresar a esta pantalla en cualquier momento.

**Mapa del sitio:** El sistema lo lleva a la organización del sitio

**Inicio de Sesión:** Funcionalidad de ingreso al sistema, una vez que se haya realizado elregistro.

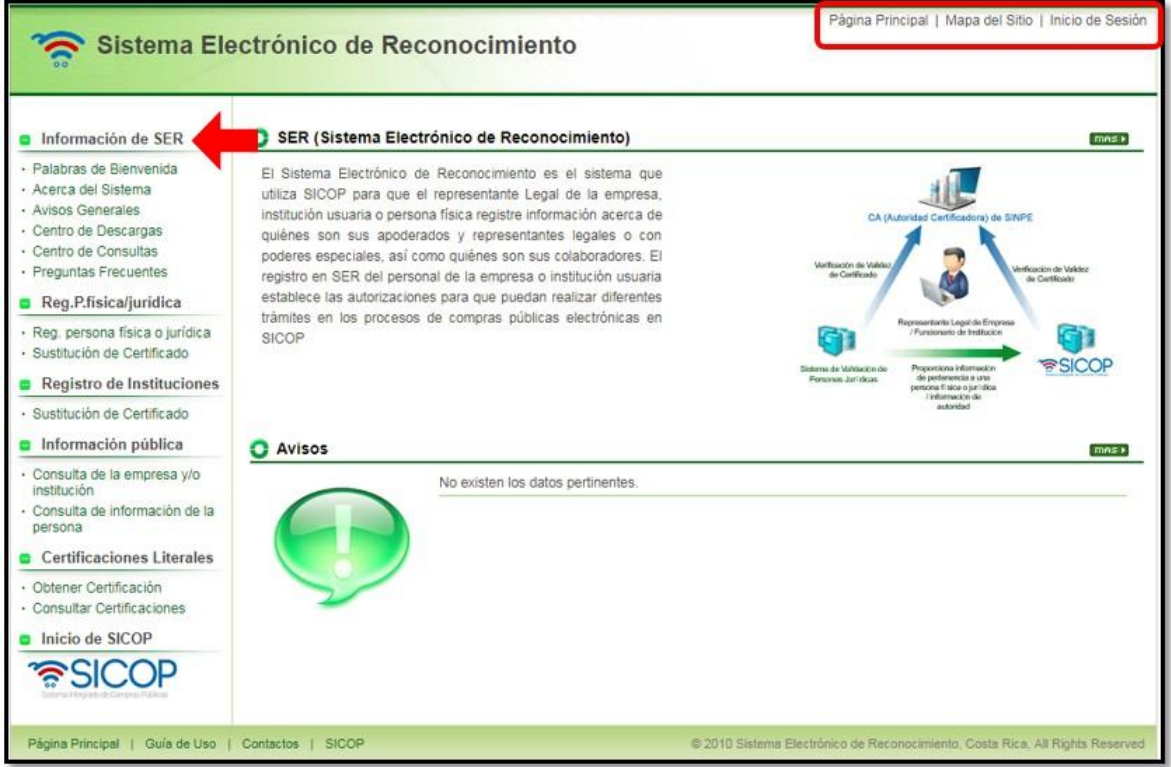

#### <span id="page-3-0"></span>**b. Obtener certificación**

• El usuario que requiera comprar una certificación literal, debe ingresar a la sección de "Obtener Certificación" en el menú "Certificaciones Literales" del Sistema

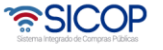

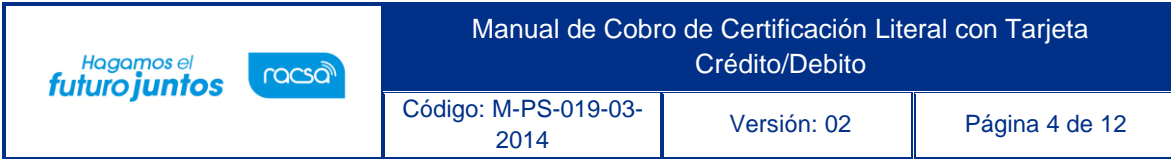

#### Electrónico de Reconocimiento (SER).

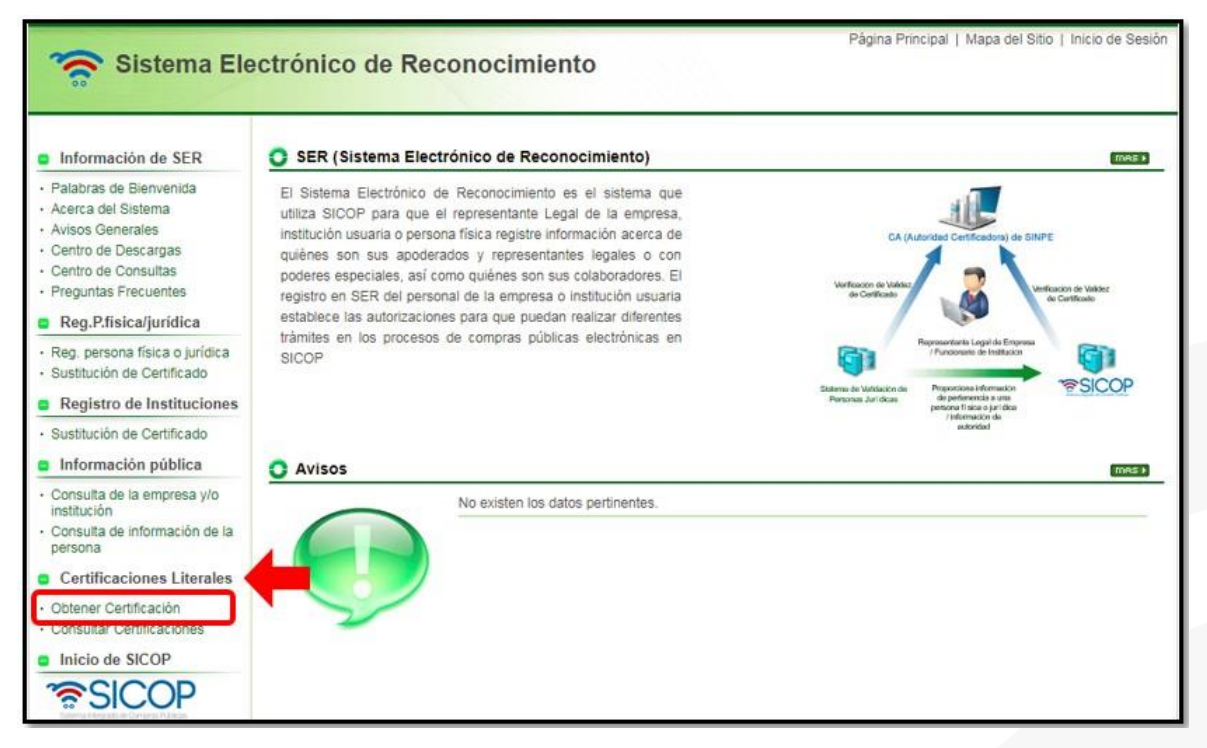

• El sistema despliega la pantalla "Obtener Certificación Literal", donde el usuario debe ingresar la cédula jurídica de la empresa a la cual requiere obtener la certificación literal ypresiona el botón "Verificar".

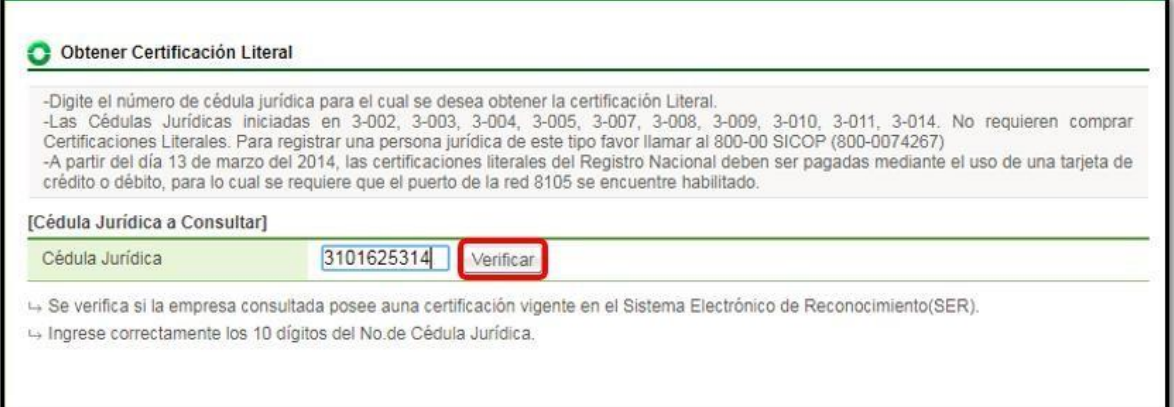

• El sistema consulta en el Registro Nacional para obtener el nombre de la empresa y verificar el estado moratorio del Impuesto a las Personas Jurídicas; Importante si la empresa se encuentra morosa a dicho impuesto, no puede comprar la certificación;

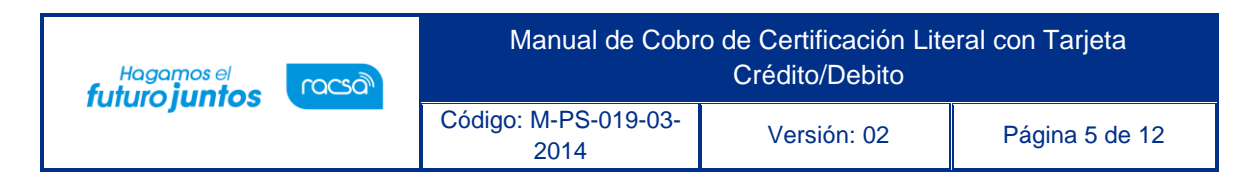

en casode estar al día, el sistema muestra mensaje de confirmación para seguir con

el proceso. El usuario oprime el botón "Confirmar".

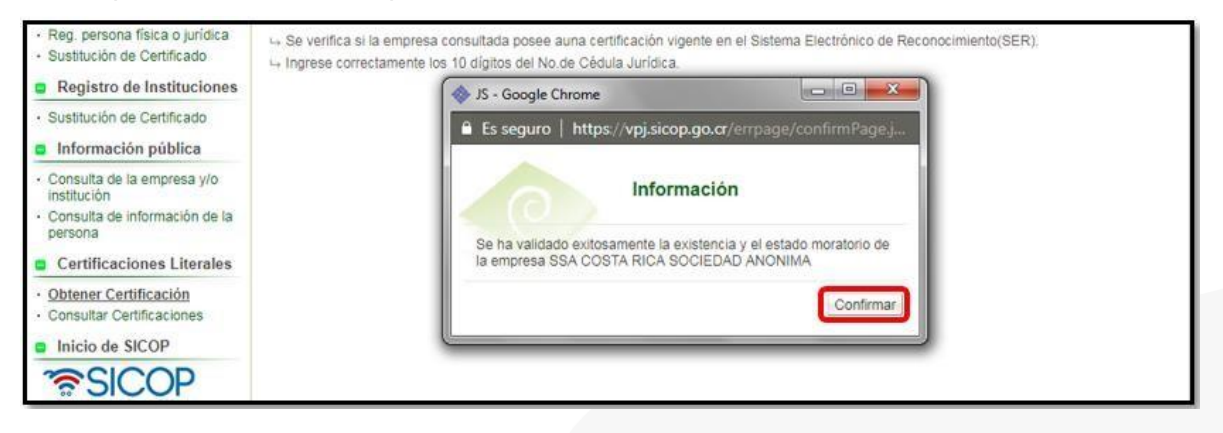

• El usuario para continuar con la gestión de compra de certificación literal, presiona el botón "Obtener".

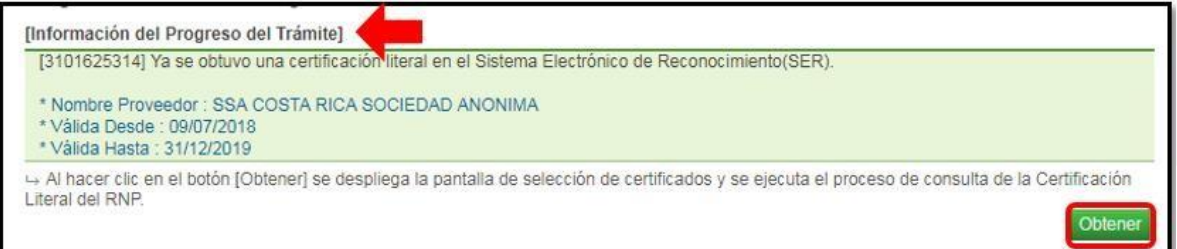

- El sistema realiza el proceso de firma digital, para lo cual el usuario debe tener conectado el lector al equipo y digitar su clave personal, en el espacio de Pin, presiona el botón "Validar".
- El sistema despliega la pantalla "Pago con tarjeta de crédito/debido" donde se registra la información de la tarjeta de donde se debitará el dinero por la compra. El usuario completa los campos del formulario, acepta los términos y condiciones y presiona el botón "ProcesarPago".

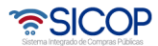

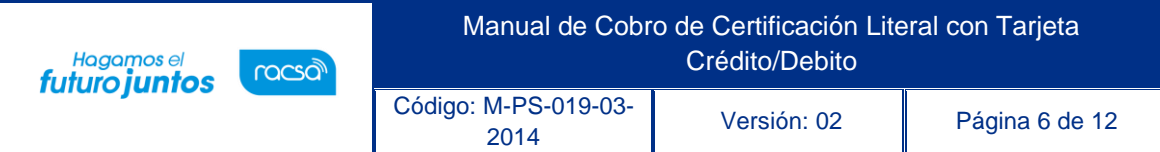

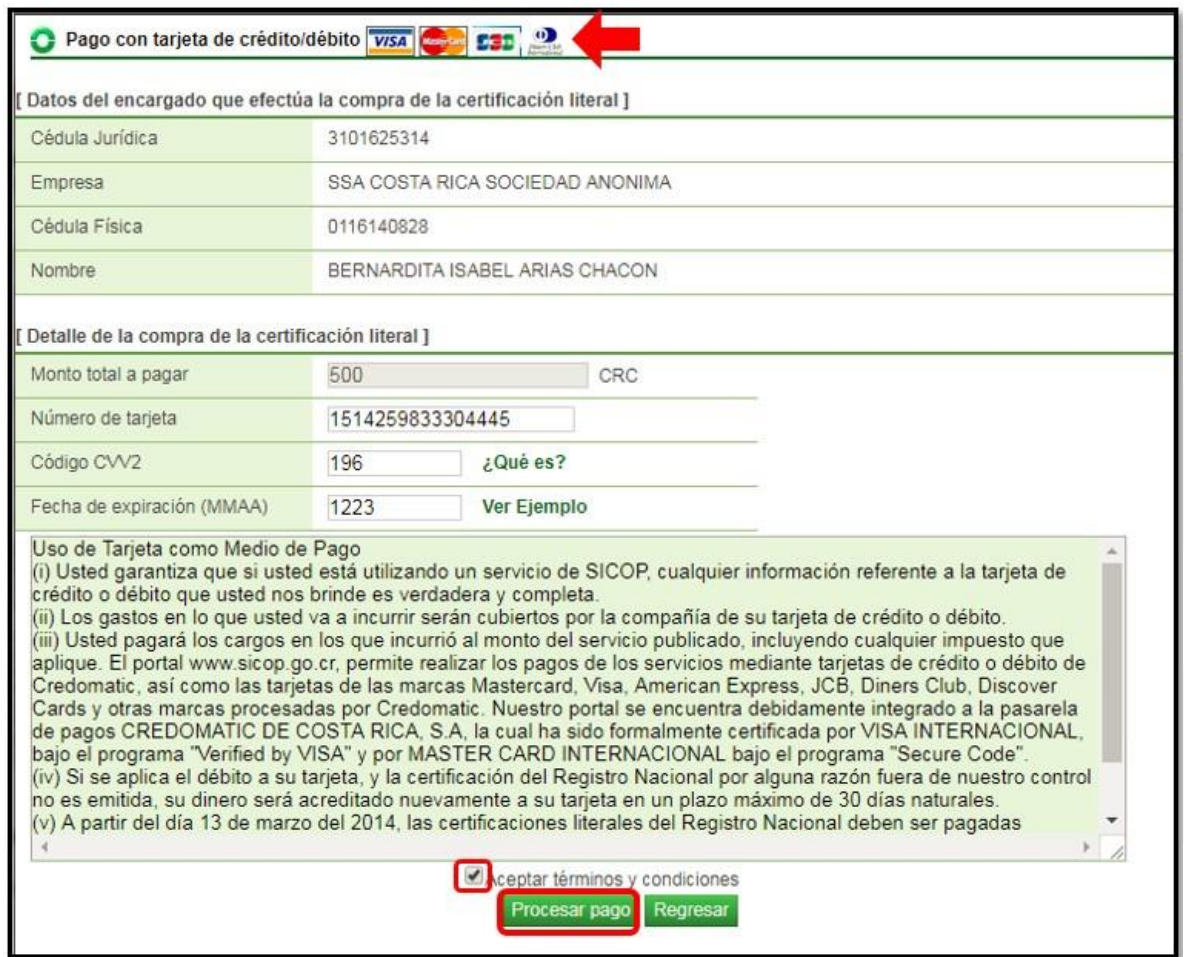

• El sistema procede a consultar los sistemas del Registro Nacional de la

Propiedad paraobtener la certificación literal.

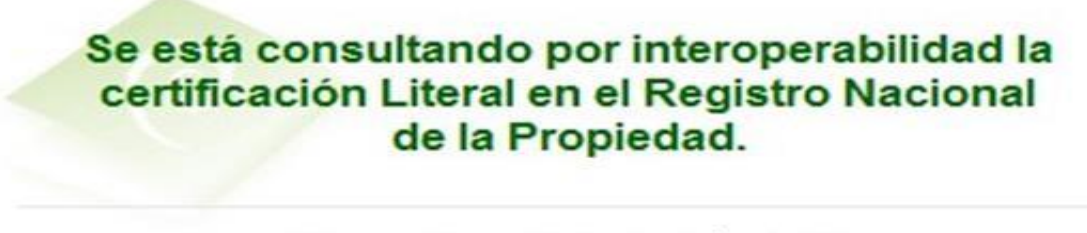

El proceso puede tardar algún tiempo. Por favor, aguarde un momento.

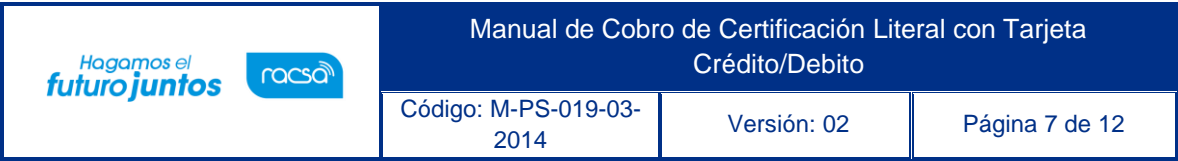

· El sistema cuando el resultado es positivo procede a desplegar la certificación literal adquirida en el Registro Nacional de la Propiedad. La cual queda a nivel de consulta y tieneuna vigencia de un mes.

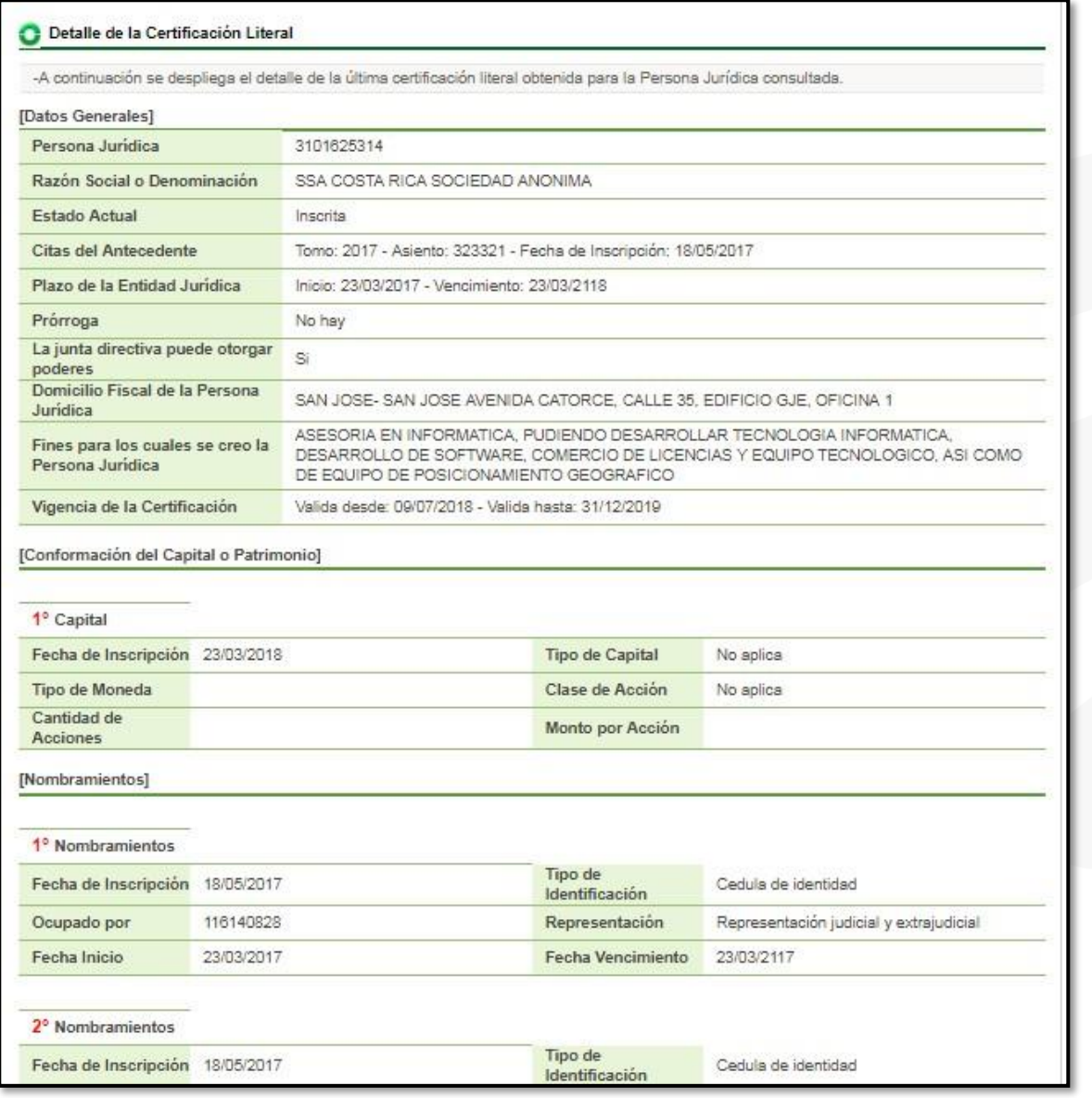

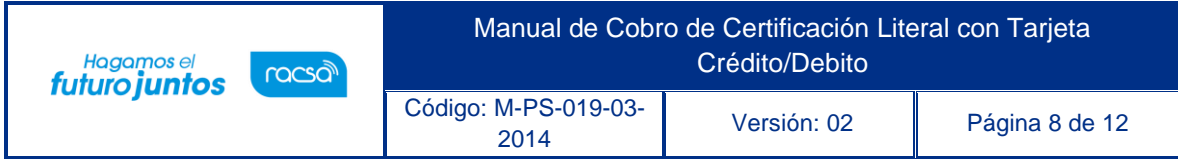

Notas:

- Si se aplica el débito a la tarjeta, y la certificación del Registro Nacional por alguna razón fuera del control de Gobierno Digital no es emitida, el dinero será acreditado a su tarjeta en un plazo máximo de 30 días naturales.
- Para aceptar los términos y condiciones es necesario que el usuario lea el apartado de "Uso de tarjeta como medio de pago".
- El Registro Nacional de la Propiedad cobra por emitir una certificación literal, por lo que esta transacción tiene un costo para el proveedor.

## <span id="page-8-0"></span>**Consulta de certificación literal del Registro Nacional adquirida a través del SER.**

• Debe ingresar en el menú en el apartado de "Consulta Certificaciones" en la sección "Certificaciones Literales" del Sistema Electrónico de Reconocimiento (SER).

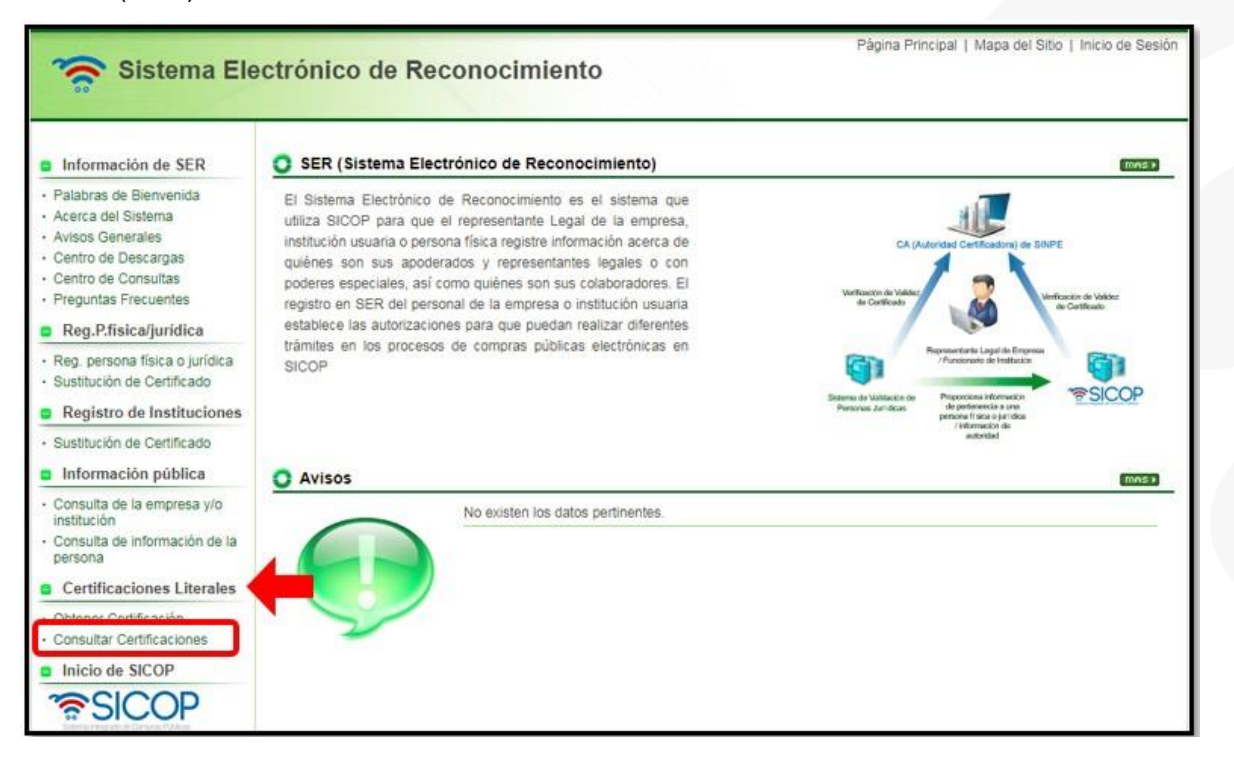

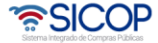

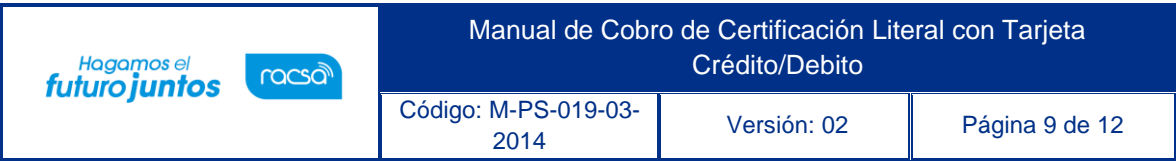

• El sistema despliega la pantalla "Consulta de Certificaciones Literales", donde el usuario debe ingresar la cédula jurídica de la empresa que desea consultar y presiona el botón "Consultar".

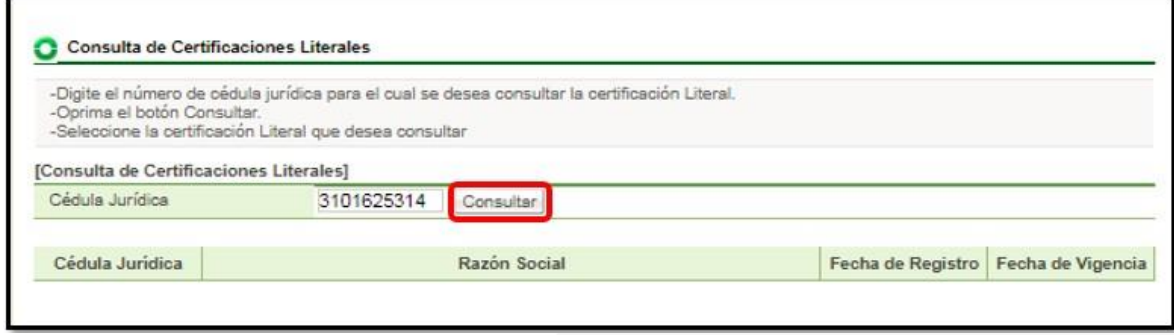

• El sistema muestra la información consultada con el nombre de la empresa y fecha de vigencia de la misma, para desplegar la certificación literal, se presiona en el "número de cédula jurídica" y se muestra la información.

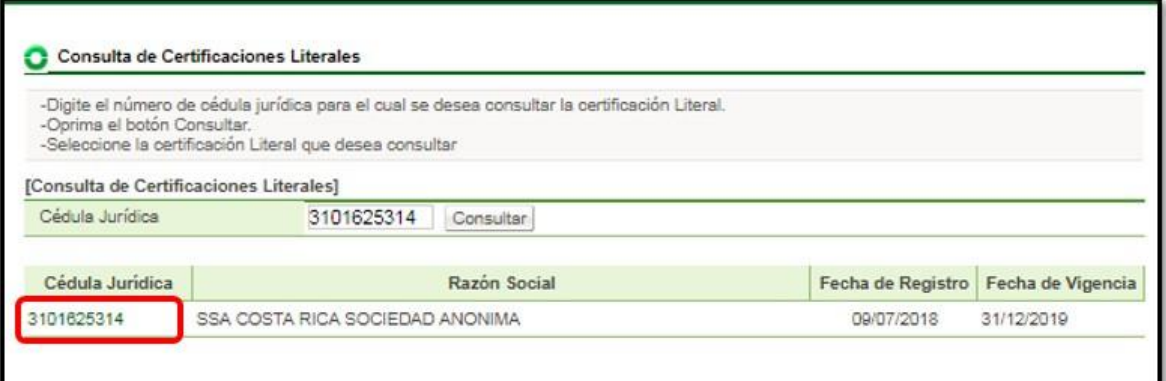

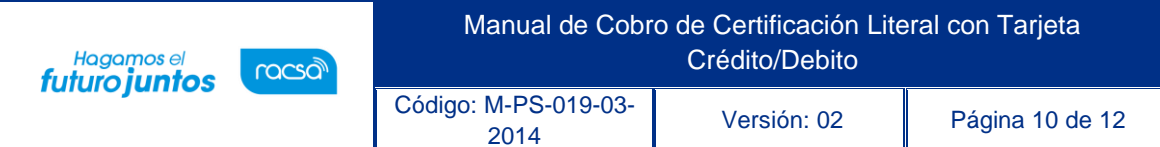

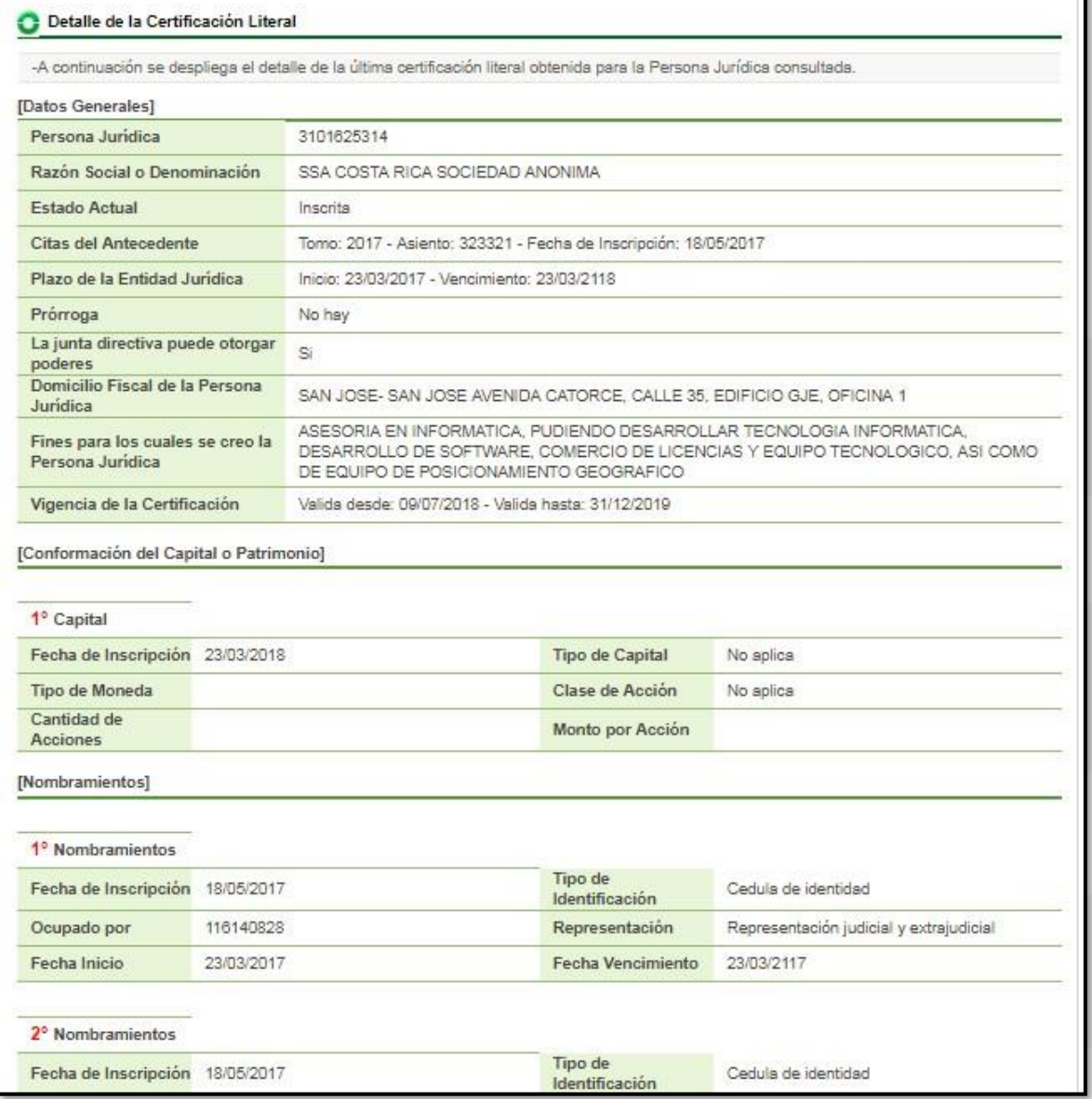

<u> 종SICOP</u>

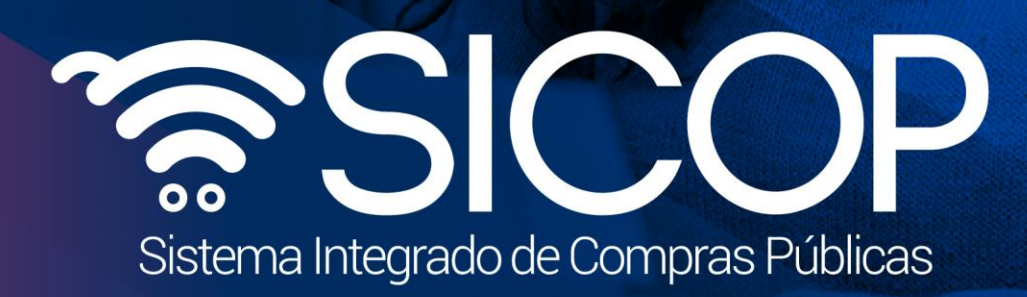

Manual de Cobro de Certificación Literal con Tarjeta

<sup>2014</sup> Versión: 02 Página 11 de 12

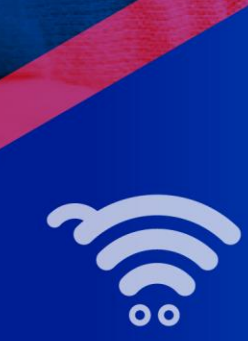

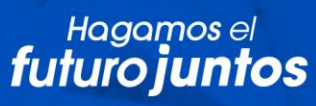

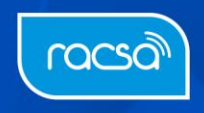